# GIS Remote Access

Instructor's Guide

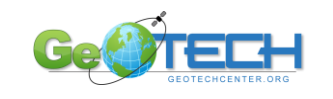

### **Contents**

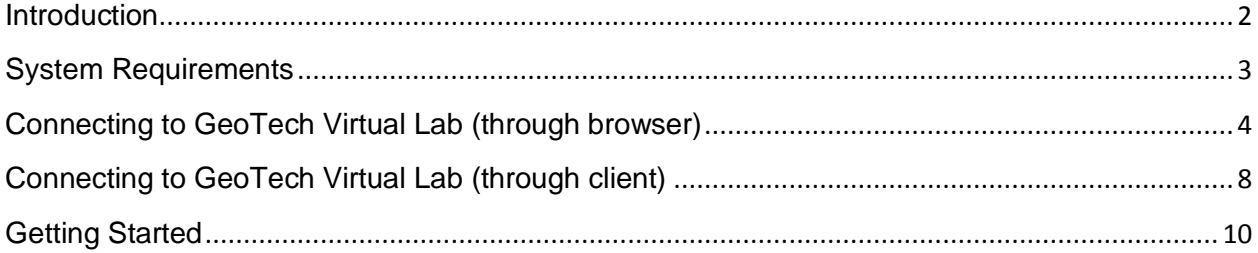

### <span id="page-2-0"></span>Introduction

The GeoTech Virtual Lab is your connection to a remote GIS computer lab from anywhere in the world! Imagine walking into any computer lab in the world and not have to worry about GIS Software installation, storage space, and teaching materials. You can walk up to any computer with an Internet connection and remotely view computers over the Internet! With advances in virtualization technology and the Internet, now it is possible to stream computer screens to other computers. This means, prebuilt computer labs that are classroom ready can be available 24x7! (Fig. 1)

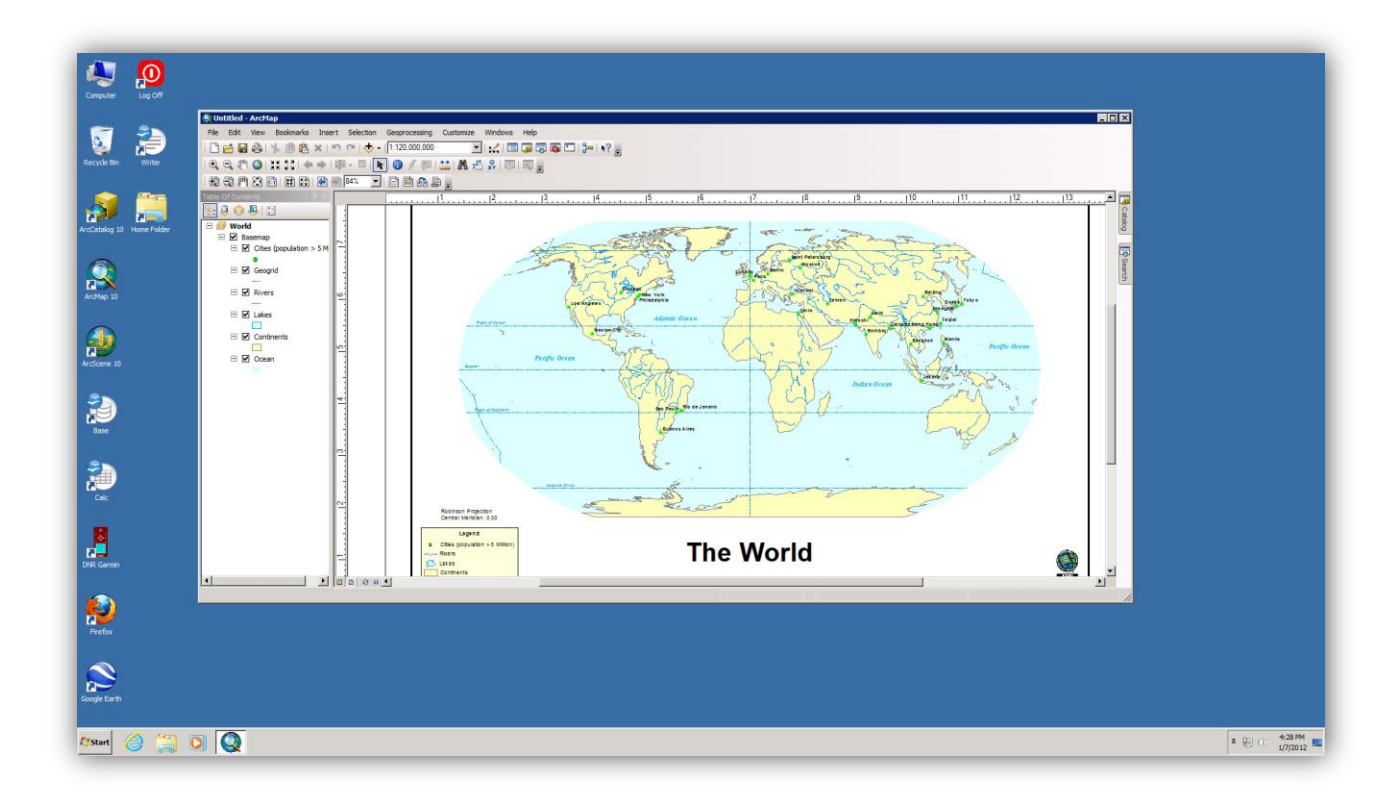

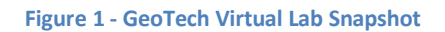

A quick list of applications currently available:

- ArcGIS 10 (ArcMap, ArcScene, ArcCatalog, and more)
- DNRGarmin
- OpenOffice 3.3
- Google Earth
- **Trimble**

# <span id="page-3-0"></span>System Requirements

#### **Hardware**

PC (Windows)

Apple (Mac OSX and iPad)

#### **Browsers**

Internet Explorer

Mozilla Firefox

Safari

# <span id="page-4-0"></span>Connecting to GeoTech Virtual Lab (through browser)

1. Navigate to [http://geotech.desktone.com,](http://geotech.desktone.com/) Enter your Username (First Initial + Last Name) and password

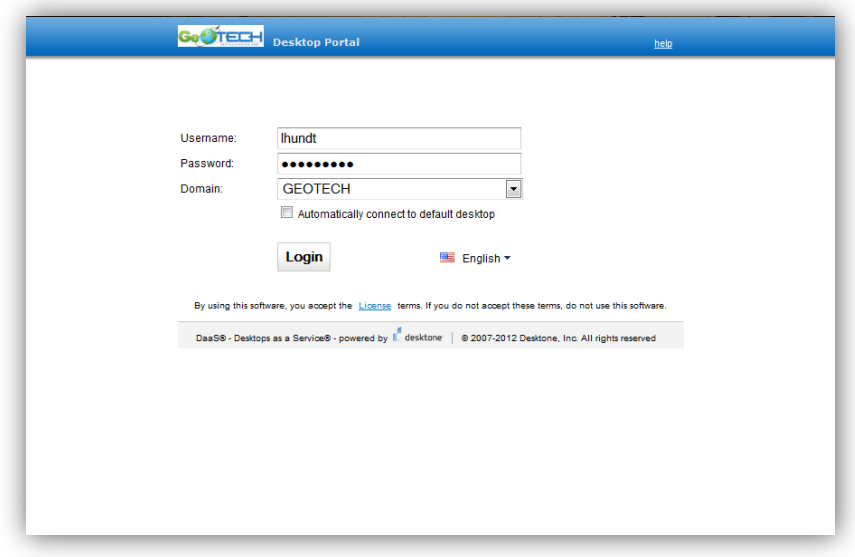

**Figure 2 - Log into GeoTech Desktop Portal Page**

2. After login is complete, the list of desktops available to you will be listed. Generally, one Virtual Lab will be shown for everyone. Click the Connect button (Fig. 3)

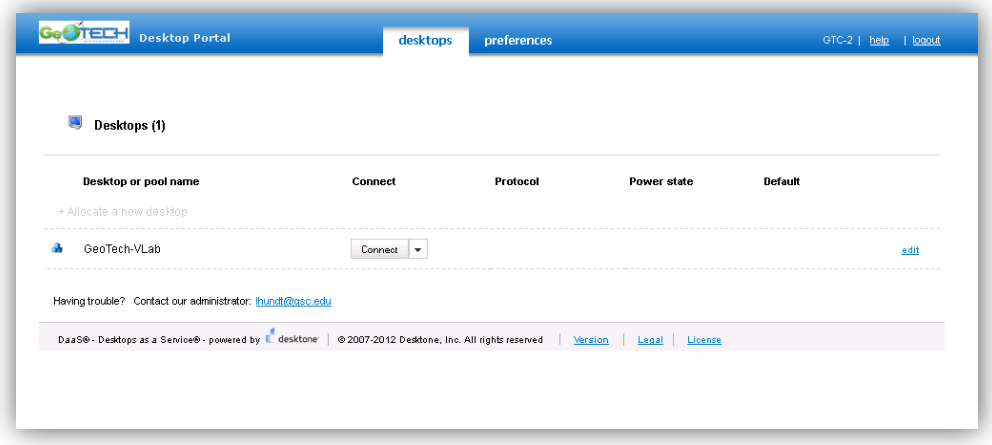

**Figure 3 - List of desktops available**

3. Different web browsers will react differently after Connect is selected. If at all possible, use Internet Explorer on PCs for a seamless experience.

#### **Internet Explorer (PCs)**

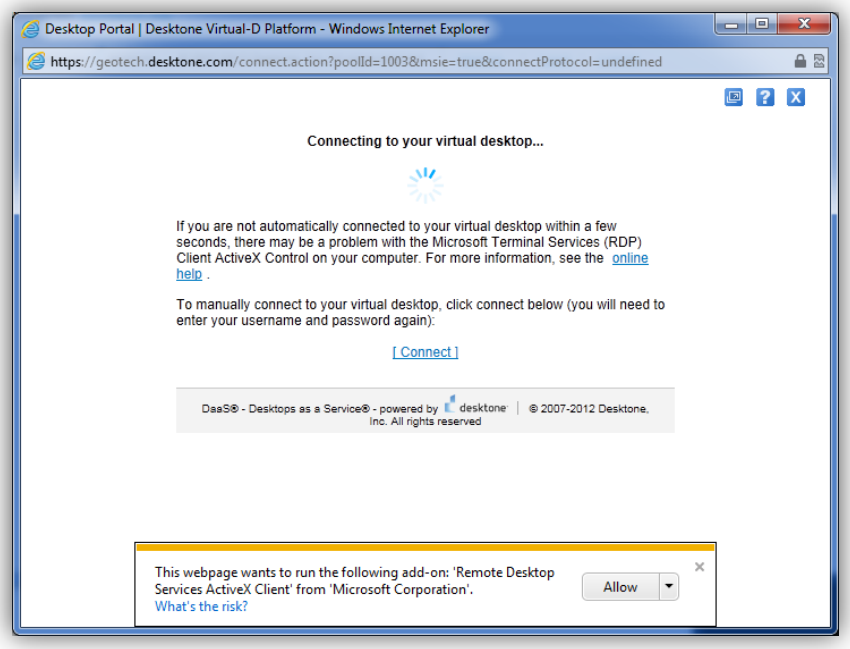

**Figure 4 - A special remote desktop Add-On will prompt you to install. Click Allow**

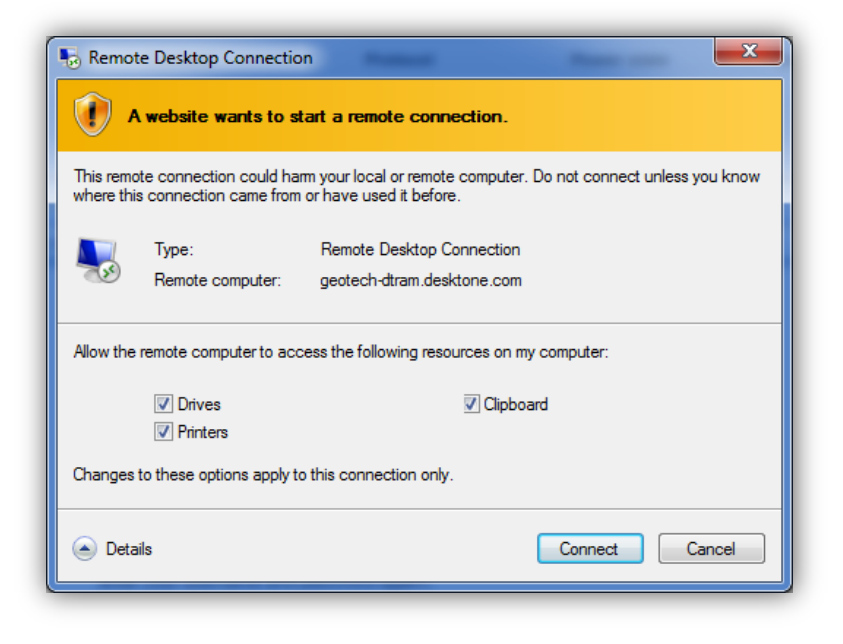

**Figure 5 - Next, you should see a prompt for what resources you would like to redirect**

#### **Firefox Users (PC based)**

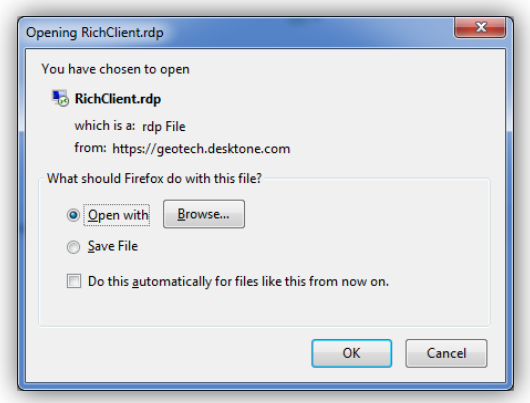

**Figure 6 - There is no Add-On in Firefox, you should see a prompt to open a file. Leave Open With selected and Click Ok**

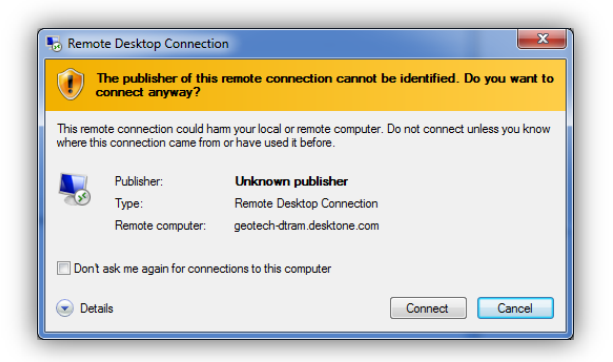

#### **Figure 7 - A security prompt may appear, Click Connect**

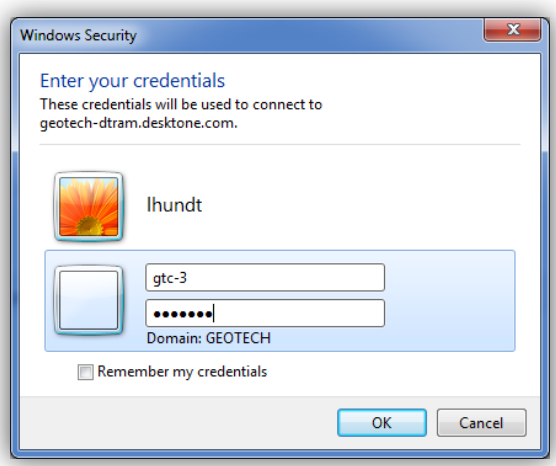

**Figure 8 - Lastly, a login prompt may reappear, re-enter your username and password**

#### **Safari (Mac Users)**

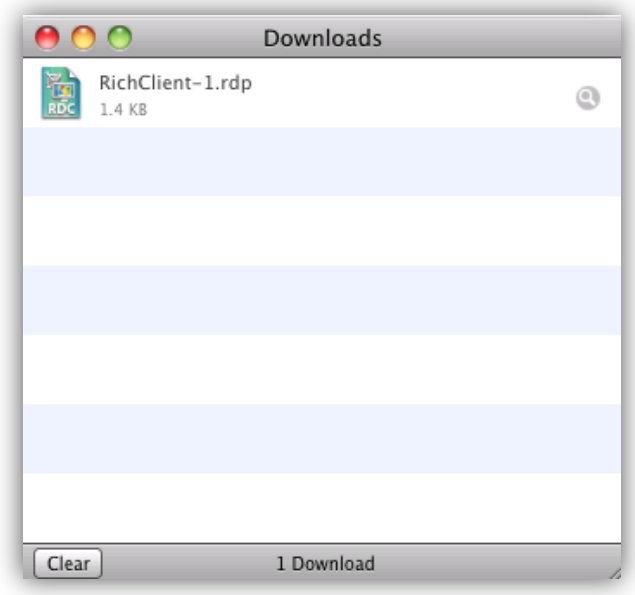

#### **Figure 9 - A download box will appear, click the RDP file to open the session**

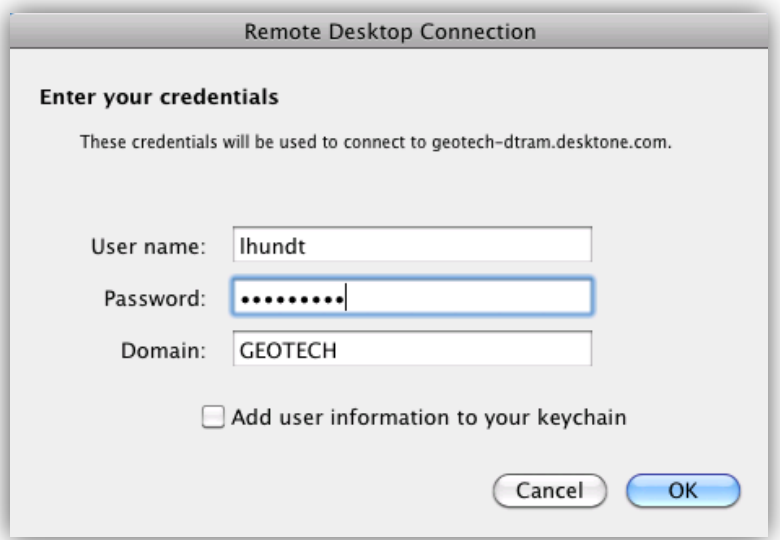

**Figure 10 - A prompt should appear to enter your credentials.**

# <span id="page-8-0"></span>Connecting to GeoTech Virtual Lab (through client)

To avoid browser confusion, installing a simple client to the Virtual Lab is a good approach in labs and home PCs. This method is highly recommended for heavy use.

1. Download the latest client found here <http://www.desktone.com/downloads>

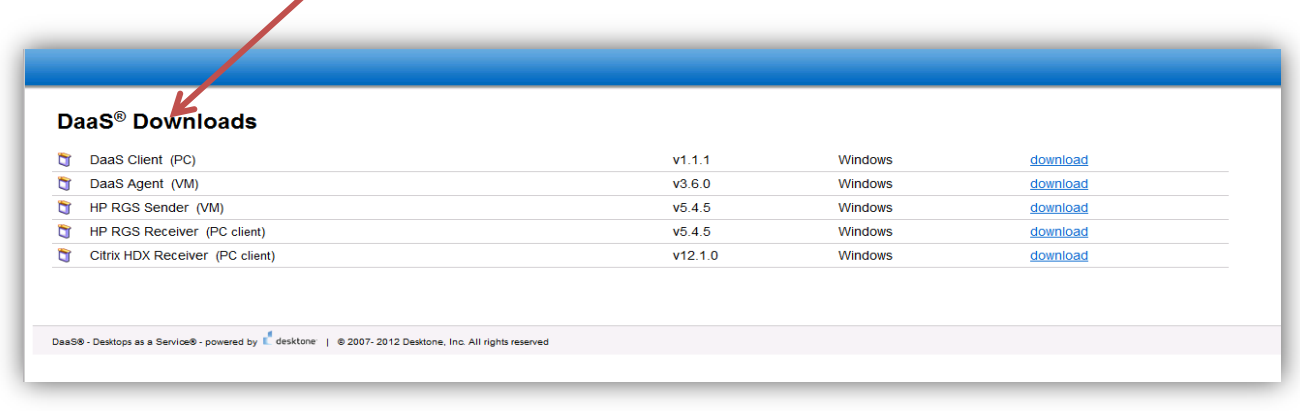

#### **Figure 11 - Download the latest DaaS Client**

2. Run the Installer, Additional packages for other remote protocols can be selected. For now, neither one is necessary.

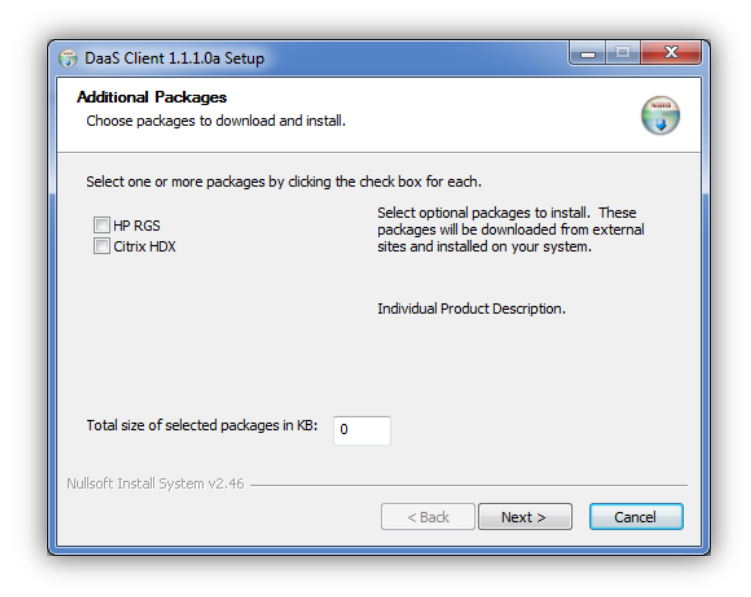

**Figure 12 - Click Next through the Install prompts**

3. A Login box will appear when the DaaS Client is opened. For the first time, you will need to enter in the following.

**Desktop Portal:** geotech.desktone.com **Username:** (First Initial + Last Name) **Domain:** GEOTECH

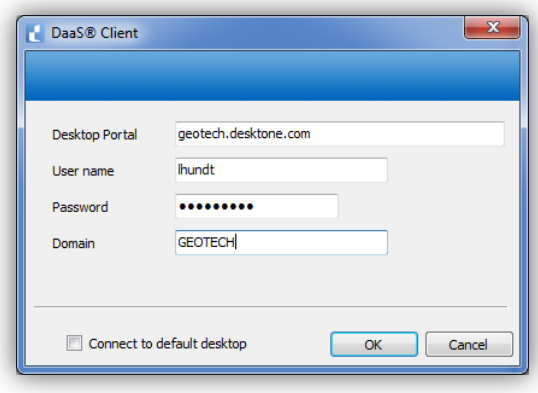

**Figure 13 - Once the DaaS Client is launched, a login prompt will appear**

4. After a successful login, the list of available desktops will appear, select GeoTech-Vlab and click Connect on the Right-Hand side.

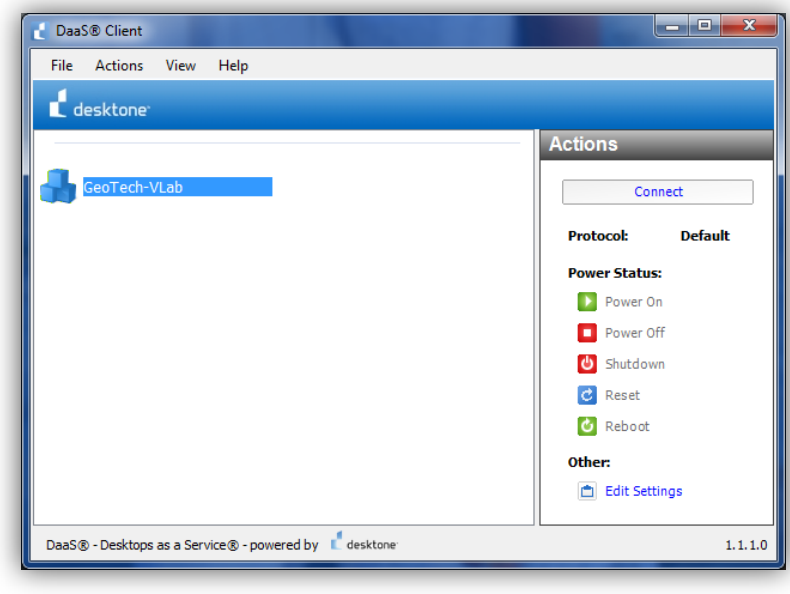

**Figure 14 - Click Connect**

## <span id="page-10-0"></span>Getting Started

At this point, you have successfully logged in and the normal Windows login process will appear. You are now looking at a remote view of a computer many miles away! We will now cover the basic building blocks of these desktops that will help you teach GIS using a remote Virtual Lab!

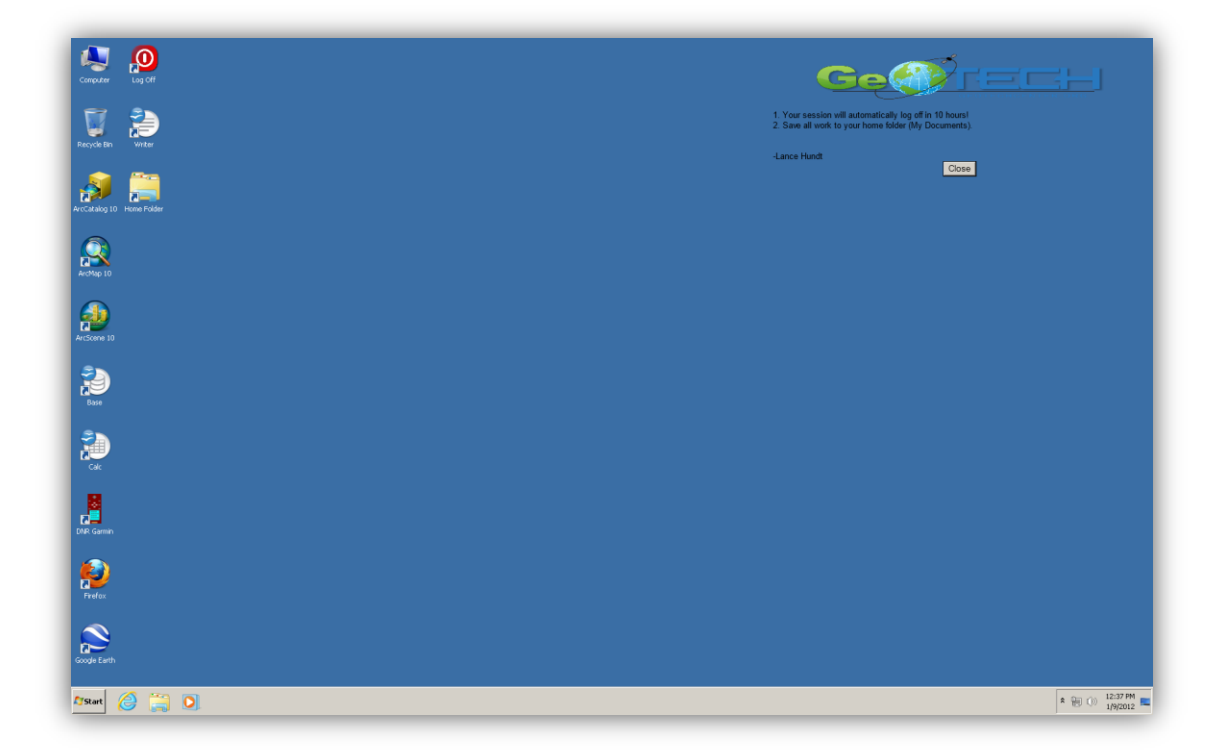

#### **Home Folders**

A "Home Folder" is simply a personal save spot for files you are working on in class. This folder is automatically connected each time you login. Every time you connect, you will be assigned a different computer. It is important to always save work to your Home Folder to avoid losing work. These computers are completely wiped each time you log off.

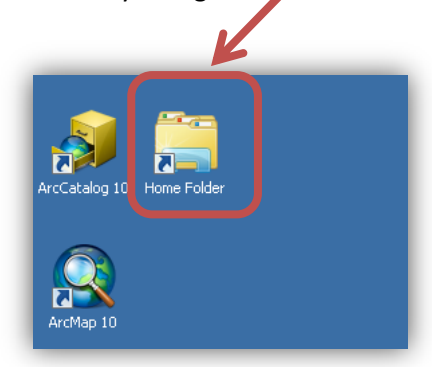

**Figure 15 - Click the Home Folder Icon on the Desktop**

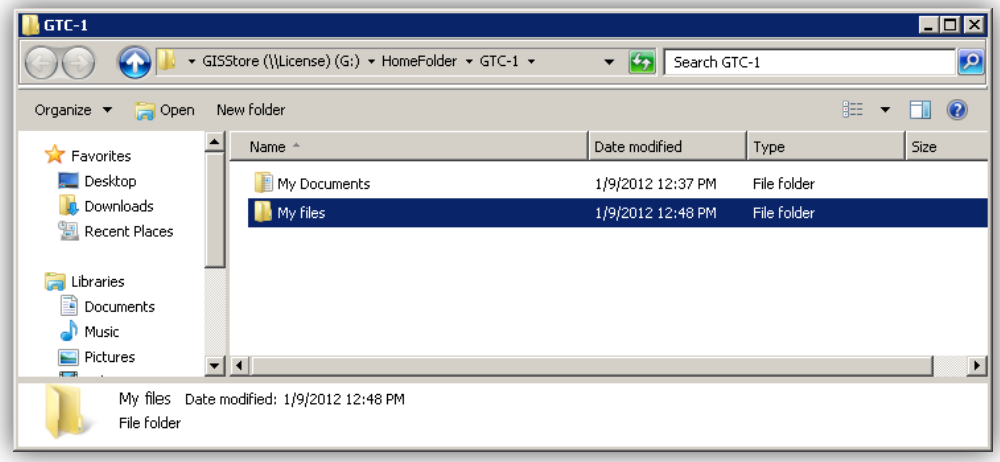

**Figure 16 - Drag and Drop files here to save work**

#### **Network Drives**

A Network drive is your launching pad for students to find a centralized file structure for class materials. Simply click on My Computer to gain access to the G:/ Drive.

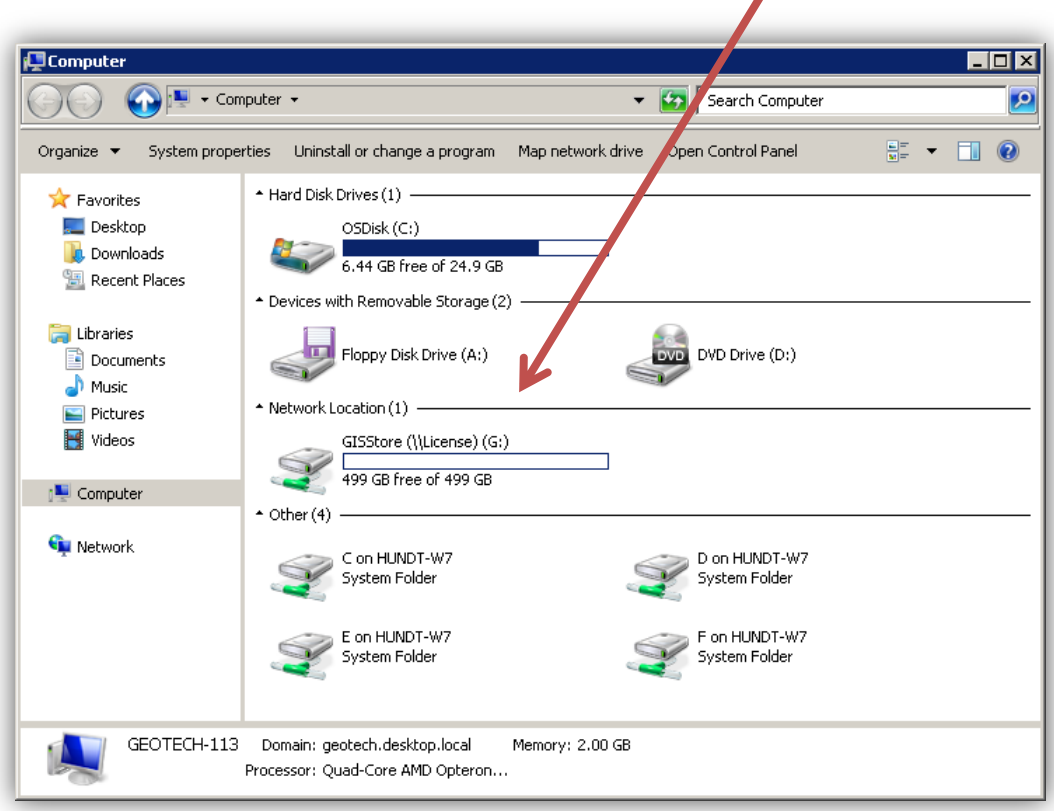

There are three main folders: ClassFiles, HomeFolder, and Projects

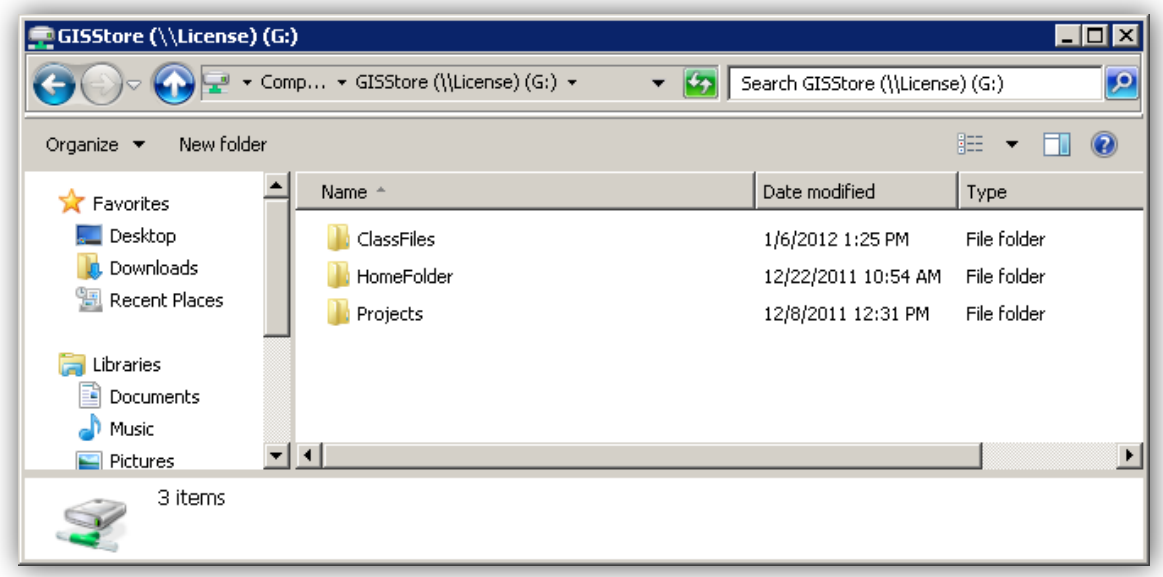

#### **ClassFiles**

This area will contain individual folders for each faculty member. Think of this area as your shared class files. It can contain lecture notes, Assignments, Tests, and example data. Remember, this area is Read-Only for all students. Students will come here to get class materials.

#### **HomeFolder**

The Home Folder icon on the desktop that was discussed previously is actually pointing to this folder on the G:/ drive. All faculty will have Full permissions to this folder. Students will not be able to view your Home Folder.

#### **Projects**

Need a place to work on collaborative projects for students and other Faculty. This is the place to save project files.

# **Conclusion**

Using Virtual Labs as a teaching tool is a great solution to the complexities of having to manage large data and applications. Virtual Labs can be completely customized to your courses. Additional GIS applications can be installed and data uploaded to the virtual lab for a guaranteed environment for all students regardless of type of computer. Feel free to explore this environment and leave feedback to help improve the Virtual Lab.

Lance Hundt

[lhundt@gsc.edu](mailto:lhundt@gsc.edu)